# **MANUÁL - používejte jen s originálním návodem. DI-WAY AND-6 M9 OTT 4K UHD**

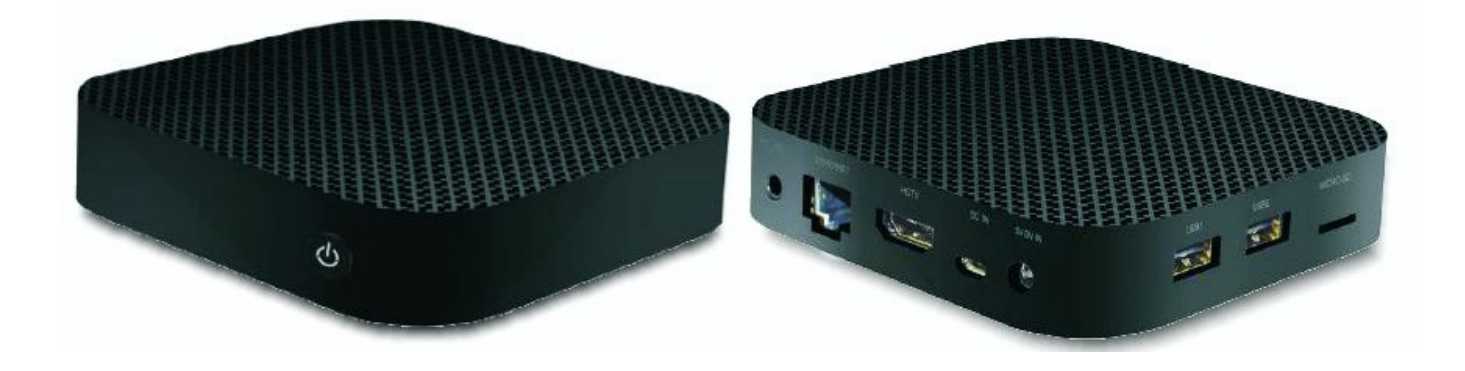

#### **Str. 1 :**  VLASTNOSTI

- **OS :** ANDROID 5.1.1
- **CPU :** Amlogic S905 Quad-core 64-bit ARM® ™- Contex A53 až do 2.0 GHz
- **GPU :** Penta-core ARM® Mali™- 450 až do 750 MHz
- **3D Graphics :** podpora OpenGL ES 1.1/2.0 a Open VG 1.1
- **Video delodér :** UHD 4K 60fps HW dekódování, podporuje více formátů, včetně H.265 10-bit, H.264 a AVS
- **Video enkodér :** FHD 1080p 60fps HW kódování, podporuje H.264
- **Paměť RAM** : DDRIII 1GB
- **Flash :** 8GB ( 8~32GB Optional )
- **IR čidlo :** Infra dálkové ovládání
- **Fotografie :** HD JPEG/BMP/GIF/PNG/TIFF

# DÁLKOVÉ OVLÁDÁNÍ

Tlačítka v šedém rámečku : ovládání TV

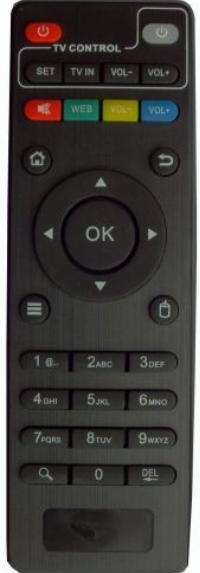

- stisknutím tlačítka se naučí z TV IR dálkového ovladače ovládání pro TV
- tlačítko POWER : zapnutí/vypnutí boxu
- tlačítko MUTE : vypnutí zvuku
- tlačítko Website ( zelené ) : pro zapnutí prohlížeče
- tlačítko VOLUME ( žluté a modré ) : přidání / ubrání zvuku
- tlačítko HOME : rychlá klávesa pro návrat do hlavního menu
- tlačítko RETURN : pro návrat do předchozí nabídky
- tlačítko MENU : pro výběr funkcí menu odpovídající aplikací pro video, hudbu, fotografie a webové stránky
- tlačítko Kurzor : používat navigační tlačítko jako kurzor
- tlačítko OK se šipkami : stisknutím přecházíme vlevo / vpravo / nahoru / dolů. A stiknutím OK potvrdíte Vaši volbu.
- Numerická tlačítka 0-9
- tlačíko pro hledání ( lupa ) : pro rychlé hledání a otevření APP
- tlačítko BackSpace ( DEL) : pro vstup

## **str.2**

## AV ZAPOJENÍ

- a. připojte AV kabel podle tří barev ( červená / bílá / žlutá ) k TV vstupnímu AV rozhraní a druhý konec do Androidového boxu s AV výstupním rozhraním.
- b. po zapnutí TV boxu je nastaven režim obrazu k AV vstupu

## HDTV ZAPOJENÍ

- a. kabelem HDMI propojíme TV a Androidový box
- b. po zapnutí TV boxu je nastaven režím obrazu podle odpovidajicího vstupu TV

## **str. 3**

## **START**

Po zapnutí napájení se rozsvítí modré světlo a asi po 30 sekundách se zobrazí vstup do hlavního rozhraní.

## NASTAVENÍ OBRAZOVKY

Klepněte na tlačítko "pozice display" zadejte následující stránku a stiskněte tlačítko nahoru nebo dolů na dálkovém ovladači pro úpravu obrazovky.

## **Str. 4**

### NASTAVENÍ VÝSTUPU HDTV

Displej - přepnutí na "HDTV automatickou detekcí" - kliknutí na "nastavení režimu HDTV: 1080p-60Z", potom to vyberte jako druhou stránku.

## **str.5**

## PŘEDVOLBY

## NASTAVENÍ WI-FI

Přejít do "wi-fi", zapnout wi-fi sítě z pravého horního rohu. Systém začne automaticky hledat všechny wi-fi sítě v dosahu.

## **Str. 6**

## ZÁLOHOVÁNÍ A OBNOVENÍ DAT

Přejít na "zálohování a obnovení", stiskněte tlačítko pro vstup do obnovení továrních dat. Můžete vymazat všechna uložená mediální data.

#### UPGRADE

Přejít do "upgrade a zálohování", zvolte "vyberte soubor", vložte micro SD kartu (Ujistěte se, že aktualizační soubor na micro SD karta flash disku máte v adresáři), klikněte na ikonu pro upgrade. Klepněte na místní aktualizace, automaticky spustíte upgrade program a po dokončení celé aktualizace restartujte box ( poznámka: v procesu upgrade dávat pozor na výpadky proudu, navíc android je otevřená platforma, výzkum a vývoj různých společností je jiná, takže žádné aktualizace mimo podnikový software, aby se zabránilo poškození systému).

## **Str. 7**

## UPOZORNĚNÍ

Za žádných okolností byste se neměli pokoušet opravit set top box sami, protože tím ztratíte právo na záruku.

TV Box neotevírejte, protože je zde nebezpečí úrazu elektrickým proudem! Pokud dojde k poruše, nejprve TV Box zkontrolujte podle níže uvedených bodů a rad, jak odstranit jednotlivé poruchy.

Pokud se vám nepodaří odstranit problém, obraťte se na svého prodejce se žádostí o pomoc.

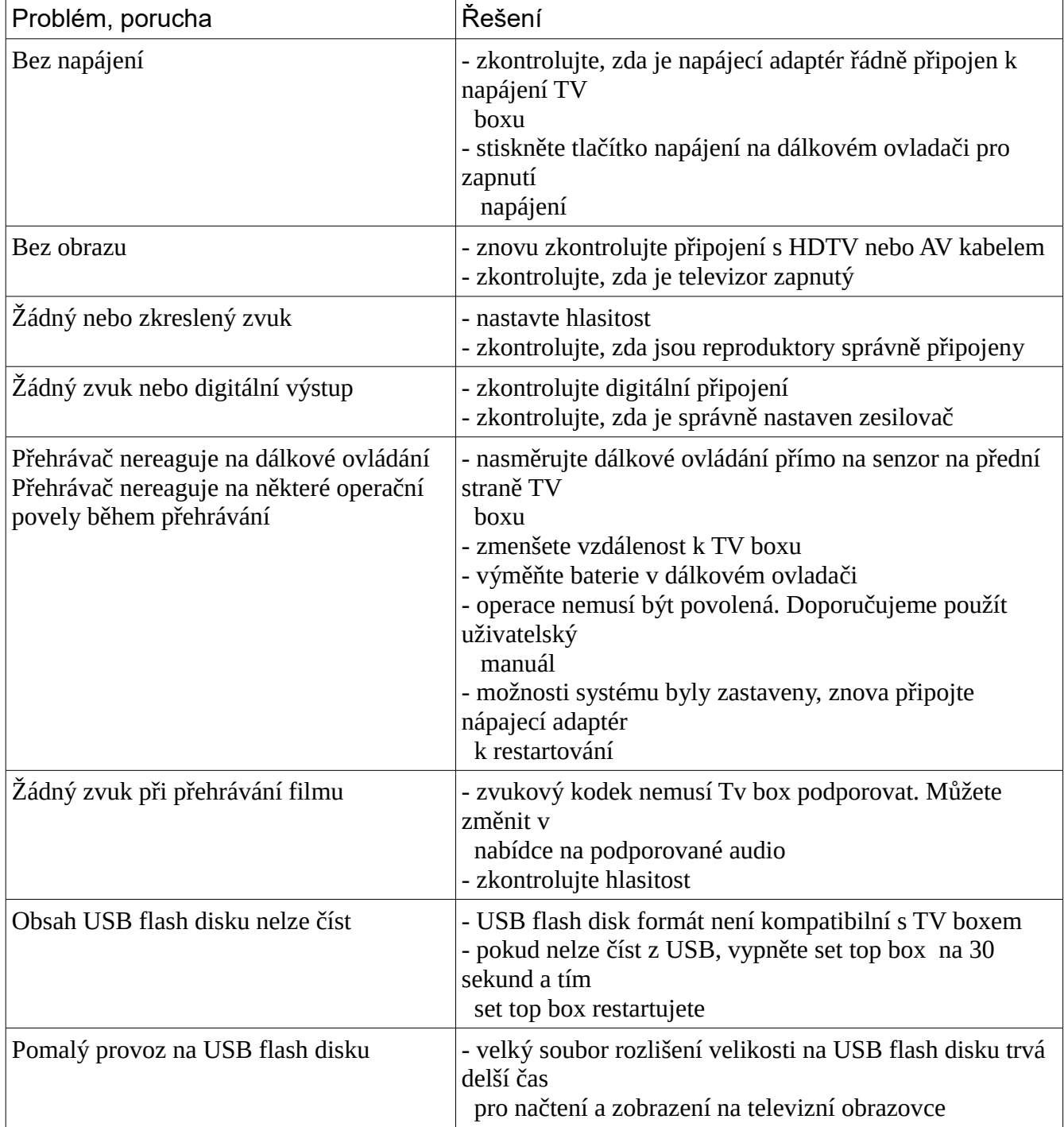

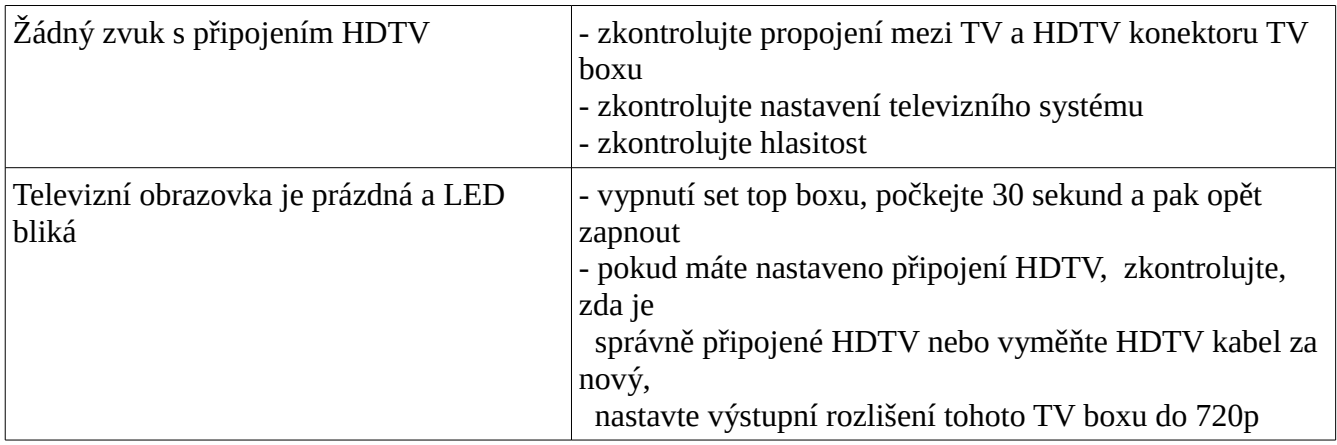

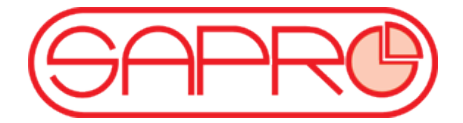

**SAPRO, s.r.o.**

**tel. +420 591 008 310-311, +420 603 845 020** 

email: objednavky@sapro.cz  **www.eshop.sapro.cz**